# Haiku for Android Quick Start Guide\_EpicV17

| Log in3What is an activity?3Log out3Find Patients4Find admitted patients4How to default patient lists for Haiku/Canto:4How to default patient lists for Haiku/Canto:4Find clinical appointments and surgical cases6Find other patients6Manage InBasket Messages7Prioritize messages.7Work with Staff Messages8Review results8Release results to MyChart8Send a reminder to follow up on a result8Create a result note.9Refill prescriptions9Respond to patient advice requests9Review Patient Information11Review a snapshot of medical information.11Review documents from outside organizations11Mark information as reviewed11Mark information as reviewed12Capture Clinical images12Pull Images into your notes from your desktop/laptop.12Review Results13Review results13Review results13Review a patient's new or abnormal results14 | Getting Started                                      | 3  |
|----------------------------------------------------------------------------------------------------|------------------------------------------------------|----|
| Log out3Find Patients4Find admitted patients4How to default patient lists for Haiku/Canto:4How to default patient lists for Haiku/Canto:4Find clinical appointments and surgical cases6Find other patients6Manage InBasket Messages7Prioritize messages.7Work with Staff Messages8Review results.8Release results to MyChart8Send a reminder to follow up on a result.9Create a result note.9Refill prescriptions9Cosign clinic orders9Review Patient Information11Review a snapshot of medical information.11Review documents from outside organizations11Mark information as reviewed11Mark information as reviewed12Update a patient's photo12Capture Photos and Media12Pull Images into your notes from your desktop/laptop.12Review Results13Review a patient's new or abnormal results13                                              | Log in                                               | 3  |
| Find Patients4Find admitted patients4How to default patient lists for Haiku/Canto:4Find clinical appointments and surgical cases6Find other patients6Manage InBasket Messages7Prioritize messages7Work with Staff Messages8Review results.8Release results to MyChart8Send a reminder to follow up on a result8Create a result note9Refil prescriptions9Cosign clinic orders9Review Patient Information11Review ast encounters91Review ast encounters11Review documents from outside organizations11Mark information as reviewed11Capture Patient Photos and Media12Update a patient's photo12Capture clinical images12Pull Images into your notes from your desktop/laptop12Review Results13Review a patient's new or abnormal results13                                                                                                   | What is an activity?                                 | 3  |
| Find admitted patients4How to default patient lists for Haiku/Canto:4Find clinical appointments and surgical cases6Find other patients6Manage InBasket Messages7Prioritize messages7Work with Staff Messages8Review results.8Release results to MyChart.8Send a reminder to follow up on a result.8Create a result note.9Refill prescriptions9Rosign clinic orders9Respond to patient advice requests9Review Patient Information11Review as anapshot of medical information11Review documents from outside organizations11Mark information as reviewed11Capture Patient Photos and Media12Update a patient's photo12Capture clinical images12Pull Images into your notes from your desktop/laptop12Review Results13Review a patient's new or abnormal results13                                                                             | Log out                                              | 3  |
| How to default patient lists for Haiku/Canto:4Find clinical appointments and surgical cases6Find other patients6Manage InBasket Messages7Prioritize messages7Work with Staff Messages8Review results8Release results to MyChart8Send a reminder to follow up on a result8Create a result note9Refill prescriptions9Cosign clinic orders9Review Patient Information11Review past encounters11Review documents from outside organizations11Mark information as reviewed11Capture Patient Photos and Media12Update a patient's photo12Capture clinical images12Pull Images into your notes from your desktop/laptop.12Review Results13Review a patient's new or abnormal results13                                                                                                    | Find Patients                                        | 4  |
| Find clinical appointments and surgical cases     6       Find other patients     6       Manage InBasket Messages     7       Prioritize messages     7       Work with Staff Messages     8       Review results     8       Release results to MyChart     8       Send a reminder to follow up on a result     8       Create a result note     9       Refill prescriptions     9       Cosign clinic orders     9       Review Patient Information     11       Review past encounters     11       Review documents from outside organizations     11       Mark information as reviewed     12       Update a patient's photo     12       Capture Clinical images     12       Pull Images into your notes from your desktop/laptop.     12       Review Results     13       Review a patient's new or abnormal results     13    | Find admitted patients                               | 4  |
| Find other patients                                                                                                    | How to default patient lists for Haiku/Canto:        | 4  |
| Manage InBasket Messages7Prioritize messages7Work with Staff Messages8Review results8Review results.8Send a reminder to follow up on a result8Create a result note9Refill prescriptions9Cosign clinic orders9Review Patient Information11Review past encounters11Review documents from outside organizations11Mark information as reviewed11Capture Patient Photos and Media12Update a patient's photo12Capture clinical images12Pull Images into your notes from your desktop/laptop.12Review Results13Review a patient's new or abnormal results13                                                                                                    | Find clinical appointments and surgical cases        | 6  |
| Prioritize messages.7Work with Staff Messages.8Review results.8Release results to MyChart.8Send a reminder to follow up on a result.8Create a result note.9Refill prescriptions9Cosign clinic orders9Review Patient Information11Review patient Information11Review patient Information11Review patient from outside organizations11Mark information as reviewed11Capture Patient Photos and Media12Update a patient's photo12Capture clinical images12Pull Images into your notes from your desktop/laptop.12Review Results13Review results13                                                                                                    | Find other patients                                  | 6  |
| Work with Staff Messages8Review results8Release results to MyChart8Send a reminder to follow up on a result8Create a result note9Refill prescriptions9Refill prescriptions9Respond to patient advice requests9Review Patient Information11Review past encounters11Review past encounters11Mark information as reviewed11Capture Patient Photos and Media12Update a patient's photo12Capture clinical images12Pull Images into your notes from your desktop/laptop12Review results13Review a patient's new or abnormal results13                                                                                                    | Manage InBasket Messages                             | 7  |
| Review results8Release results to MyChart8Send a reminder to follow up on a result8Create a result note9Refill prescriptions.9Cosign clinic orders.9Respond to patient advice requests.9Review Patient Information.11Review a snapshot of medical information11Review past encounters.11Review documents from outside organizations.11Mark information as reviewed.11Capture Patient Photos and Media.12Update a patient's photo.12Capture clinical images.12Pull Images into your notes from your desktop/laptop12Review results.13Review a patient's new or abnormal results.13                                                                                                    |                                                      |    |
| Release results to MyChart8Send a reminder to follow up on a result8Create a result note9Refill prescriptions.9Cosign clinic orders.9Respond to patient advice requests.9Review Patient Information11Review a snapshot of medical information.11Review past encounters.11Review documents from outside organizations.11Mark information as reviewed.11Capture Patient Photos and Media.12Update a patient's photo.12Capture clinical images.12Pull Images into your notes from your desktop/laptop12Review results.13Review a patient's new or abnormal results.13                                                                                                    | Work with Staff Messages                             | 8  |
| Send a reminder to follow up on a result.8Create a result note.9Refill prescriptions.9Cosign clinic orders.9Respond to patient advice requests.9Review Patient Information11Review a snapshot of medical information.11Review past encounters.11Review documents from outside organizations.11Mark information as reviewed.11Capture Patient Photos and Media.12Update a patient's photo.12Capture clinical images.12Pull Images into your notes from your desktop/laptop.12Review Results.13Review results.13Review a patient's new or abnormal results.13                                                                                                    | Review results                                       | 8  |
| Create a result note                                                                                                    | Release results to MyChart                           | 8  |
| Refill prescriptions.9Cosign clinic orders.9Respond to patient advice requests.9Review Patient Information11Review a snapshot of medical information11Review past encounters.11Review documents from outside organizations.11Mark information as reviewed.11Capture Patient Photos and Media.12Update a patient's photo.12Capture clinical images.12Pull Images into your notes from your desktop/laptop.12Review Results.13Review results.13Review a patient's new or abnormal results.13                                                                                                    | Send a reminder to follow up on a result             | 8  |
| Cosign clinic orders.9Respond to patient advice requests.9Review Patient Information11Review a snapshot of medical information11Review past encounters.11Review documents from outside organizations.11Mark information as reviewed.11Capture Patient Photos and Media.12Update a patient's photo.12Capture clinical images.12Pull Images into your notes from your desktop/laptop.12Review Results.13Review results.13Review a patient's new or abnormal results.13                                                                                                    | Create a result note                                 | 9  |
| Respond to patient advice requests9Review Patient Information11Review Patient Information11Review a snapshot of medical information11Review past encounters11Review documents from outside organizations11Mark information as reviewed11Capture Patient Photos and Media12Update a patient's photo12Capture clinical images12Pull Images into your notes from your desktop/laptop12Review Results13Review results13Review a patient's new or abnormal results13                                                                                                    | Refill prescriptions                                 | 9  |
| Review Patient Information11Review a snapshot of medical information11Review past encounters11Review documents from outside organizations11Mark information as reviewed11Capture Patient Photos and Media12Update a patient's photo12Capture clinical images12Pull Images into your notes from your desktop/laptop12Review Results13Review results13Review a patient's new or abnormal results13                                                                                                    | Cosign clinic orders                                 | 9  |
| Review a snapshot of medical information11Review past encounters11Review documents from outside organizations11Mark information as reviewed11Capture Patient Photos and Media12Update a patient's photo12Capture clinical images12Pull Images into your notes from your desktop/laptop12Review Results13Review results13Review a patient's new or abnormal results13                                                                                                    | Respond to patient advice requests                   | 9  |
| Review past encounters11Review documents from outside organizations11Mark information as reviewed11Capture Patient Photos and Media12Update a patient's photo12Capture clinical images12Pull Images into your notes from your desktop/laptop12Review Results13Review results13Review a patient's new or abnormal results13                                                                                                    | Review Patient Information                           | 11 |
| Review documents from outside organizations11Mark information as reviewed11 <b>Capture Patient Photos and Media</b> 12Update a patient's photo12Capture clinical images12Pull Images into your notes from your desktop/laptop12 <b>Review Results</b> 13Review results13Review a patient's new or abnormal results13                                                                                                    | Review a snapshot of medical information             | 11 |
| Mark information as reviewed11Capture Patient Photos and Media12Update a patient's photo12Capture clinical images12Pull Images into your notes from your desktop/laptop12Review Results13Review results13Review a patient's new or abnormal results13                                                                                                    | Review past encounters                               | 11 |
| Capture Patient Photos and Media12Update a patient's photo12Capture clinical images12Pull Images into your notes from your desktop/laptop12Review Results13Review results13Review a patient's new or abnormal results13                                                                                                    | Review documents from outside organizations          | 11 |
| Update a patient's photo12Capture clinical images12Pull Images into your notes from your desktop/laptop12Review Results13Review results13Review a patient's new or abnormal results13                                                                                                    | Mark information as reviewed                         | 11 |
| Capture clinical images12Pull Images into your notes from your desktop/laptop.12Review Results13Review results13Review a patient's new or abnormal results13                                                                                                    | Capture Patient Photos and Media                     | 12 |
| Pull Images into your notes from your desktop/laptop.     12       Review Results     13       Review results     13       Review a patient's new or abnormal results     13                                                                                                    | Update a patient's photo                             | 12 |
| Review Results 13   Review results 13   Review a patient's new or abnormal results 13                                                                                                    | Capture clinical images                              | 12 |
| Review results                                                                                                    | Pull Images into your notes from your desktop/laptop | 12 |
| Review a patient's new or abnormal results13                                                                                                    | Review Results                                       | 13 |
| Review a patient's new or abnormal results13                                                                                                    | Review results                                       | 13 |
|                                                                                                    |                                                      |    |
| View a graph of results                                                                                                    | View a graph of results                              | 13 |
| Focus on one type of result                                                                                                    | Focus on one type of result                          | 13 |
| Owned by: Ambulatory - CDW                                                                                                    | Owned by: Ambulatory - CDW                           |    |

| Focus on one result value                    |  |
|----------------------------------------------|--|
| View and Create Notes and Letters            |  |
| Use filters to narrow down the list of notes |  |
| Create a new note or letter                  |  |
| View Information in a Push Notification      |  |
| Open an activity from a push notification    |  |
| Review recent notifications                  |  |
| Choose which push notifications appear       |  |
| E-Prescribe Medications                      |  |
| Review medication information                |  |
| Search for a medication                      |  |
| Write a prescription                         |  |
| Associate a diagnosis with an order          |  |
| Contact Care Team Members                    |  |
| Contact previous care team members           |  |
| Message Colleagues with Secure Chat          |  |
| Read and reply to new messages               |  |
| Review all conversations and start new ones  |  |
| See who has read a message                   |  |
| Appendix                                     |  |
| Download Haiku                               |  |
| Enrollment                                   |  |

## **Getting Started**

Welcome to Haiku, Epic's mobile app for Android smartphones.

Please go to the <u>Appendix</u> to install and configure Haiku.

## Log in

On your device, tap the app's icon and enter your user BJC/WUSTL ID and password in the login fields.

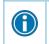

Tap and hold an item on the screen to see a tooltip with more information on patients, appointments, In Basket messages, and more.

## What is an activity?

Each activity supports a specific task, such as reviewing the chart or e-prescribing medications. You can access startup activities when you open Haiku, and you can access chart activities from the springboard, which appears when you first open a chart or when you tap Back from any chart activity.

## Log out

When you leave Haiku to go to your device home screen or switch to another app, Haiku continues to run in the background. For security reasons, Haiku automatically logs you out after 20 minutes of inactivity. However, you can also log out yourself if you know you won't need to use the app for a while.

To do so, tap the **Menu** or **i** button on your device to see the options menu and tap **Logout**. Note that you can't see the options menu from within a patient's chart.

## **Find Patients**

## Find admitted patients

Tap to open your default patient list or all patient list folders if you don't have a default list. With a default list, you don't have to pick one from your folder each time you open the activity. You can set up a default list in Hyperspace by right-clicking the list and clicking Default List. You can tap to open a different patient list. The following icons indicate that a patient has new information to review.

- Indicates new abnormal results.
- 🏘 indicates new critical results.
- 📲 indicates new notes.

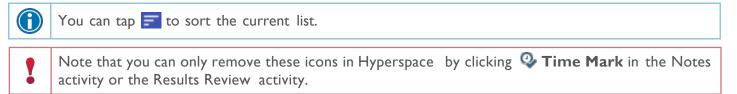

## How to default patient lists for Haiku/Canto:

1. Log into Hyperspace

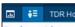

2. Click on Patient list navigator Patient Lists (or use Chart Search to find "Patient List")

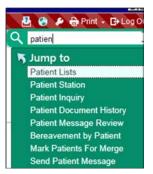

- 3. Right mouse click on patient list that you want to be default
- 4. Click Default List
- 5. Screen shot of all of the steps:

| Hyperspace - BJC/WashU - BJCMG BM                                                                                                    | MG SURGERY GEN - JAMES W.  |                               |                                    |                          |                             |
|----------------------------------------------------------------------------------------------------|----------------------------|-------------------------------|------------------------------------|--------------------------|-----------------------------|
| Epic 🔻 🍾 Encounter 🗛 Appts                                                                                                    | 🛗 Chart 🖳 In Basket 🛗      | 🗾 🅬 Build Tools 🗸             | H Record Viewer 🚯 Content Review   | 🕏 Content Management 🛛 🔎 | Reports - MyChart Administr |
| 🖬 🔢 💓 🔁                                                                                                    |                            |                               |                                    |                          |                             |
| Patient Lists                                                                                                    |                            |                               |                                    |                          |                             |
| Egit List    I   Flowsheets   State   State   S | IAR 🔄 🕐 Event Management   | E:                            |                                    |                          |                             |
| My Lists                                                                                                    | My Patients 0              | Patients                      |                                    |                          |                             |
| ⊳ 🖻 "Haiku test                                                                                                    |                            |                               |                                    |                          |                             |
| 🔊 My Patients 🛛 🕄 🕄                                                                                                    | Patient                    |                               | Admission Info                     |                          | MD Notifications            |
| D 🖿 Shared Patient Lists                                                                                                    | Properties<br>Default List |                               |                                    |                          |                             |
|                                                                                                    | Add Patient                | <b>G</b>                      |                                    |                          |                             |
|                                                                                                    | Create My List             | 45                            |                                    | This list has no pat     | ients.                      |
| Available Lists                                                                                                    | Delete My List             |                               |                                    |                          |                             |
| PRecent Searches                                                                                                    |                            |                               |                                    |                          |                             |
| D 🖿 System Lists                                                                                                    |                            |                               | e Meds 🔋 Rx Messages 🔋 Required Do |                          | iek Assassmant              |
| 🗈 🚞 Alton Memorial Hospital                                                                                                    |                            | Tome P New Orders P Du        | e meus 8 nx messages 8 neduied pr  | A Monitodo Acony E re    | ian Maadaameni              |
| D 🛅 Barnes Jewish Hospital                                                                                                    | No patien                  | t selected                    |                                    |                          |                             |
| Dim Barnes Jewish Saint Peters Ho                                                                                                    | spital                     | lect a patient to get started |                                    |                          |                             |
| b 🛅 Barnes Jewish West County He                                                                                                    | ospital                    | eet a patient to get started  |                                    |                          |                             |
| Dim Boone Hospital Center                                                                                                    |                            |                               |                                    |                          |                             |
| D 🖿 Christian Hospital                                                                                                    |                            |                               |                                    |                          |                             |
| D Evelyn's House                                                                                                    |                            |                               |                                    |                          |                             |
| Missouri Baptist Hospital Sulliva                                                                                                    |                            |                               |                                    |                          |                             |
| Missouri Baptist Medical Cente                                                                                                    | r                          |                               |                                    |                          |                             |
| Northwest HealthCare                                                                                                    | 4                          |                               |                                    |                          |                             |

6. After logging back into Haiku/Canto the patient list that you choose for your default should auto populate. (in the screen shot below I created a new patient list my list doesn't contain any patients):

| 📲 Sprint 🗢 |            | 1:11 PM      |            | 7 \$ 58 | % 🔲 ) |
|------------|------------|--------------|------------|---------|-------|
| Epic       |            |              | ames Wyc   | koff    |       |
| 8          | I          | Patient Lis  | st         | Edit    |       |
|            |            |              |            |         |       |
|            |            |              |            |         |       |
|            |            |              |            |         |       |
|            |            |              |            |         |       |
|            |            |              |            |         |       |
|            |            | Haiku tes    | t          |         |       |
|            | ()         | lo Patien    | ts)        |         |       |
|            |            |              |            |         |       |
|            |            |              |            |         |       |
|            |            |              |            |         |       |
|            |            |              |            |         |       |
|            |            |              |            |         |       |
|            |            |              | _          |         |       |
| ă          | $\bigcirc$ |              |            |         | ••    |
| Patients   | Schedule   | Status Board | Secure Cha | at N    | lore  |

## Find clinical appointments and surgical cases

Tap 🔯 to open your schedule. Select a date on the calendar view to see your schedule for that day.

The schedule shows each patient's age and sex, as well the appointment type. The ring icons that appear around the appointment time indicate the appointment's time and length.

For example:

- Previous appointment (yellow), 15 minutes
- Current appointment (green), 15 minutes
- Future appointment (blue), 15

minutes Surgical cases appear like this: 🧐

### Find other patients

To find a patient who isn't on your patient list or schedule, tap  $\bigcirc$  to open the Patient Search activity. Then search as you normally do in Hyperspace, using the patient's name or MRN, as well as sex or date of birth. The results appear with more patient details, such as address. Tap the Menu button or  $\blacksquare$  to sort results.

If you select a patient from a search, any documentation you do in Haiku is linked to the most recent available encounter. If Haiku can't find a recent encounter for the patient, a new encounter is created to store your documentation.

## **Manage InBasket Messages**

In the In Basket activity, you can read and respond to many types of messages, including:

- Staff Message
- Results
- Cosign Clinic Orders
- Rx Request
- Pt Advice Request
- Patient Call

You can also create new Staff Messages.

The In Basket folder appears with the number of unread messages. The number appears in red if any of the unread messages are high priority. If you don't have any unread messages, no number appears. If you don't have any messages in that folder, the folder appears in gray.

#### **Prioritize messages**

The following icons appear next to messages in a folder to help you prioritize them:

| t | High priority                                                                                                    |
|---|----------------------------------------------------------------------------------------------------|
| Ŧ | Low priority                                                                                                    |
| • | Unread message                                                                                                    |
|   | Pended message                                                                                                    |
|   | In Hyperspace, you can mark messages that you want to remain in your In Basket as pended.                                                                                                    |
| 0 | Overdue message                                                                                                    |
|   | In Hyperspace, when sending a message, the sender can include an action, such as "Call patient". The action can also be flagged with a due date and time. If that due date and time has passed, the message appears as overdue in Hyperspace and the app. |
| 2 | You are responsible for the message.                                                                                                    |
|   | Messages with responsibility help recipients track whether someone has started working on a task.<br>Only the person who has responsibility for a message can mark it as done.                                                                            |

Swipe left on an In Basket message and tap **Defer** to remove the message from your mobile In Basket. Messages you defer appear in your Hyperspace In Basket, but are hidden from your mobile In Basket.

## Work with Staff Messages

- 1. To create a new Staff Message, tap Z from the In Basket activity.
- 2. Write your message and, optionally, add the following flags to your message before sending it:
  - In the second second
  - **0** flags the message as high priority.
- 3. Tap  $\geq$  to send the message.

When you receive a Staff Message, tap 🖾 to reply or tap 💟 to forward the message.

#### **Review results**

Tap a result to open it.

The following icons can appear next to Results messages:

| 👎 and | The patient has abnormal results. After you read the message, the icon becomes round.                                                                              |
|-------|----------------------------------------------------------------------------------------------------|
| 静 and | The patient has critical results. After you read the message, the icon becomes round.                                                                              |
| *     | The patient had a previously abnormal result for this order.                                                                                                    |
| 2     | The green circle indicates that all the patient's orders have been resulted. A number indicates the total number of resulted orders that you haven't yet reviewed. |
| 4     | Not all orders for this patient have been resulted. A number indicates the total number of orders that have been resulted that you haven't yet reviewed.           |

## Release results to MyChart

- 1. In a Results message, tap 🔤 and select the results you want to release.
- 2. To add a comment for the patient, tap the result, tap  $\Box$ , and type your comment.
- 3. On the Results Release screen, tap **Release**.

## Send a reminder to follow up on a result

If you see a result in a Results message that you want to investigate further, you can send yourself a reminder to do so. The reminder is sent as a Patient Reminder message with the original Results message attached to it. Note that you can only access the reminder message in your Hyperspace In Basket.

- 1. In a Results message, tap
- 2. Enter any additional text you want to add and tap  $\geq$  to send the reminder toyourself.

### Create a result note

- 1. In a Results message, tap 💁
- 2. Tap **Route To** and search for a recipient. Select one or more recipients.
- 3. Tap **Compose note** to enter a note for the result and then select orders at the bottom of the screen to attach to the Result Note.
- 4. Optionally, mark the note as Important by selecting the **Important** check box. If you want to file your note as a QuickNote, select the box next to the **Also File as QuickNote** option.
- 5. Tap to send the note. If you selected the QuickNote option, the note is also filed as a QuickNote.

## **Refill prescriptions**

- 1. In an Rx Request message, tap a pending medication to review the order details. Tap the **Back** button to return to the message.
  - <sup>D</sup> If you need to review the full chart, tap the patient's name.
- 2. Act on the request:
  - Tap Edit to selectively approve and refuse pending medications or edit the order details. Tap
     to edit the order details for a medication and, when you are finished, tap Accept.
  - Tap **Approve** to approve all pending medications.
  - Tap **Refuse** to refuse all pending medications. Select a reason for refusal for each medication and tap **Accept**.
- 3. Tap **Sign** to sign any approved refill requests. If you have addressed all the requests in the message, it is removed from your In Basket.
- 4. Select **Close encounter** if desired and tap **Accept**.

## Cosign clinic orders

- 1. In a Cosign Clinic Orders message, tap an order to review the order details.
  - <sup>D</sup> If you need to review the full chart, tap the patient's name.
- 2. Act on the request to complete the message and remove it from your In Basket:
  - Tap **Sign** to cosign the orders.
  - Tap **Decline** to decline to provide your cosignature.
  - Tap to sign or decline individual orders in a single message.

## Respond to patient advice requests

- 1. In a Pt Advice Request message, tap **View** to see any attachments.
  - If you need to review the full chart, tap the patient's name.
- 2. Act on the request:

```
Owned by: Ambulatory - CDW
```

- Tap to reply to the patient by email. Tap to forward the message to another provider.
  - Tap to indicate that you have responded by calling the patient. The message is removed from your In Basket.

Tap I to see other options, like **No Action**. 

## **Review Patient Information**

## Review a snapshot of medical information

From the springboard, tap **Summary** to see an overview of the patient's current medical information.

In the Current Medications section, you can see these icons:

| 1        | Long-term medication        |
|----------|-----------------------------|
| P        | Patient-reported medication |
| Л        | Inpatient medication        |
| <b>A</b> | Outpatient medication       |

#### **Review past encounters**

From the springboard, tap **Encounters** to review information about previous encounters. Tap an encounter to review it.

## Review documents from outside organizations

From the springboard, tap **Care Everywhere**.

- Tap **Summaries** to review a patient's clinical summaries.
- Tap **Documents** to review a patient's clinical documents.

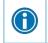

Documents listed in black text are available to view, while documents listed in gray text must be requested from Hyperspace before you can view them.

## Mark information as reviewed

In the Patient Summary activity, tap **Mark as Reviewed** to record that you've reviewed the patient information.

## **Capture Patient Photos and Media**

## Update a patient's photo

- 1. In the patient's chart, tap the patient photo or camera icon in the upper-right corner of the screen.
- 2. Tap **Take Patient Photo** and use the camera on your device to take apicture.
- 3. Tap **Save** to save the photo to the Demographics activity in the chart.

### Capture clinical images

- 1. In the Media Capture activity, tap **Take Clinical Image** and use the camera on your device to take a picture.
- 2. Tap Use Photo, select a document type, such as Annotation, and enter adescription.
- 3. Tap **Save** to save the media to the chart. You can review media captures in the Media Manager or the Chart Review activity in Hyperspace.

## Pull Images into your notes from your desktop/laptop.

You may use Haiku/Canto to easily add pictures to your patient's record. You can access them when writing notes from your desktop or laptop

- 1. From your Notes Activity, click on the Insert Image icon. The Image Selector window displays.
- 2. Choose either images from This Encounter or All Images. A list of images displays.
- 3. Select the image or images you want to insert into your note. A preview of the each image displays.
- 4. Click Accept to insert the image into your note. The images are in your note.

| Patient Goals                                  |                                                                                                    |                                          |
|------------------------------------------------|----------------------------------------------------------------------------------------------------|------------------------------------------|
|                                                | Test,Addison Quicksave F [108886273] - Image Selector                                                                                                    |                                          |
| Search for new goal + Add                      | Y Clear All Filters Thumbeall View Defailed View Browse Settings Refresh                                                                                                    |                                          |
| No active goals.                               | Eurera classicariana interational celana data celana data Samuña Renasu                                                                                                    |                                          |
|                                                | This Encounter All Images 2                                                                                                    | Selected images:                         |
|                                                | Dat V Document Type Description Enc Date File Attached To                                                                                                    | X                                        |
|                                                | O3/22/20 Notes   Test, Addison Quicksave F [108   O3/15/20 Patient Image   Test, Addison Quicksave F [108   D3/15/20 Patient Image                                                                                                    |                                          |
| Progress Notes (F3 to enlarge)                 | O3/15/20 Patient Image   Test, Addison Quicksave F [108   O3/13/20 Patient Image   Test, Addison Quicksave F [108   Test, Addison Quicksave F [108   Test, Addison Quicksave F [108   O3/13/20 Patient Image   Test, Addison Quicksave F [108   O3/15/20 Patient Image   Test, Addison Quicksave F [108   O3/15/20 Patient I |                                          |
| 0,                                             | O3/11/20 Annotation RSA key Test, Addison Quicksave F [108]                                                                                                    |                                          |
| Cosign Required                                |                                                                                                    |                                          |
| 🏠 B 🗩 🖏 📽 🖅 🕈 Insert SmartText 🗟 💠 🔿 🛼 📿 🜻 🕰 🗶 |                                                                                                    |                                          |
|                                                |                                                                                                    |                                          |
|                                                |                                                                                                    | Patient scan on 03/13/2018 2:07 PM       |
|                                                |                                                                                                    | Patient Image                            |
|                                                | 6                                                                                                    |                                          |
|                                                | •                                                                                                    |                                          |
|                                                |                                                                                                    |                                          |
|                                                |                                                                                                    |                                          |
|                                                |                                                                                                    |                                          |
|                                                |                                                                                                    |                                          |
|                                                |                                                                                                    |                                          |
|                                                |                                                                                                    |                                          |
|                                                |                                                                                                    |                                          |
|                                                |                                                                                                    |                                          |
| Sign at Close Encounter                        |                                                                                                    | <u>×</u>                                 |
| Sign at Close Encounter                        |                                                                                                    | Insert size:                             |
| let Restore                                    |                                                                                                    | To Fit                                   |
|                                                | No filters applied                                                                                                    | 2/211010-1010-1010-1010-1010-1010-1010-1 |

## **Review Results**

#### **Review results**

A

From the springboard, tap **Results** to see a list of recent results for the patient. Tap a result to see details.

- For lab tests, a table of lab results appears. Swipe left to see past values for the same lab. Tap **Report** to see the report view.
- For imaging or EKG results, a narrative report appears.

Tap and hold on a result to see the reference range for that component.

#### Review a patient's new or abnormal results

An icon appears in the patient list for patients with any new results. These same icons appear in the Results activity.

| ٠        | Abnormal result |  |
|----------|-----------------|--|
| <b>#</b> | Critical result |  |

## View a graph of results

Review discrete lab results in a graph. While reviewing a table in the Results activity, turn your device horizontally.

Each result component appears on the graph in a unique color. To help you match the line color to a particular result component, a key appears at the top of the graph.

## Focus on one type of result

Tap the colored circle on the left side of the screen that corresponds to that component's color. The line that represents that component appears brighter than the other lines. Slide your finger up and down in order to choose the component you want to bring to the front of the graph.

#### Focus on one result value

Each white data point on the graph represents a specific result value for a component. Tap and hold near a data point to view more information about that value, including the actual result value, the reference range, the result date, and the result time.

## **View and Create Notes and Letters**

From the springboard, tap **Notes** to view and create notes and letters. The Notes activity shows you all of a patient's encounter notes in one location.

From the list, tap a note you want to review. Tap **Back** to return to the list.

#### Use filters to narrow down the list of notes

To filter the notes you see in the activity, tapand choose a filter category. For example, you might filter by note type and show only progress notes. Taparto apply the filters you've selected. You can clear your filters by tapping i and then **Refresh**.

#### Create a new note or letter

Notes and letters you create are automatically associated with an encounter in the patient's chart so you can find them later.

- 1. Tap 🗈 to create a new note or letter. The encounter associated with the note appears in a gray banner beneath the patient header.
- 2. Enter text or tap the microphone button to use speech-to-text.
- 3. Tap **Sign at Close Encounter**, or tap it to **Sign**, **Pend**, or **Restore** your note, or to change the note type. You can edit pended notes later from the Notes activity. Signed notes are filed to the chart. Note that you can't use Haiku to edit pended notes that were created in Hyperspace.

# **View Information in a Push Notification**

## Open an activity from a push notification

When you're already logged in to Haiku, you can open an activity directly from a push notification.

Simply tap the notification to open the related activity. For example, a critical result notification opens the related message in the In Basket activity.

## **Review recent notifications**

Tap 🔼 to open the Notifications activity.

## Choose which push notifications appear

- 1. In the Notifications activity, tap and select **Notification Preferences**.
- 2. To turn off a certain type of notification, slide the button next to that notification type to the left. For example, to turn off push notifications for staff messages, slide the button next to "Staff messages" to the left. When you turn off a notification type, the notification still appears in the Notifications activity, but no alert or banner appears when you receive the notification.
- 3. To turn off all push notifications, slide the button next to "Push notifications" to the left.

## **E-Prescribe Medications**

Note that you can only order medications, not procedures. Tap **Medications** from the springboard to open E- Prescribing. Per current policy, neither controlled substances nor DMEs can be e-prescribed.

## **Review medication information**

The **Active Meds** tab shows a list of the patient's current outpatient prescriptions, including medications that cannot be e-prescribed or called in (indicated with  $\oslash$ ).

- Tap the allergies information bar to review the patient's allergies.
- Inpatient medications appear only in the patient summary.

### Search for a medication

Tap 🖪 to see your Haiku preference list and open search to find medications that aren't in your preference list. Medications included in Haiku and other preference lists are elevated in the search results.

The following icons appear in the search results:

| •       | Medications that must be called in                            |
|---------|---------------------------------------------------------------|
| $\star$ | Medications that the system has added to your preference list |
| $\star$ | Medications you have added to your Haiku preference list      |

When a patient is admitted, 🗉 disappears, and you cannot e-prescribe medications for the patient.

Use Hyperspace to manage your preference list.

#### Write a prescription

- 1. In the E-Prescribing activity, review any current prescriptions or facility-administered medications and tap the allergies information bar to review allergy information.
- 2. Optionally, tap i to verify the patient's benefit information or choose the pharmacy for your orders.
- 3. Tap 🖸 to search for a medication. Matching medications on your preference list appear at the top of the search results.
- 4. Select a medication and tap each field to enter specific order information.
- 5. When you are finished filling out the medication details, tap **Accept**. Medication alerts might appear just as they do in Hyperspace.
  - a. If necessary, you can bypass yellow alerts by tapping **Override** or **Accept**, depending on the type of alert.
  - b. You must go back and make changes to address red alerts.
- 6. The Summary screen appears. If necessary, tap 🖍 to edit the pharmacy listed at the bottom

of the screen.7. Tap **Sign** and, if required, enter your password and tap **Done**.

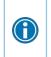

For call-in medications, follow the steps above until you get to the Summary screen. Then, call in the medication and tap **Done**. The Active Meds tab appears and now includes the medication you called in.

## Associate a diagnosis with an order

Tap **Associate Dx** on the medication summary screen to open the Diagnosis Association grid and select the appropriate diagnosis.

## **Contact Care Team Members**

From the springboard, tap **Care Team** to see other providers who work with the patient.

## Contact previous care team members

- 1. Tap to place a call to the care team member directly from your device. Note that Haiku can't mask your phone number, so it will appear on calls you make from your device.
- 2. Tap 🖳 to open a map of the care team member's clinic location.

## **Message Colleagues with Secure Chat**

### Read and reply to new messages

When you receive a new Secure Chat message, you get a notification on your device. Tap the notification to open the conversation and type your reply in the field at the bottom of the screen.

#### Review all conversations and start new ones

- 1. Tap 🔎 to open the Secure Chat activity and see a list of all your conversations.
  - The icons next to each message indicate who is participating in the conversation.
  - If a conversation is about a patient, that patient's name and, if they're admitted, their location, appear above the message.
- 2. Tap 🗹 to start a new conversation.

#### See who has read a message

Tap a message bubble to see the full list of users who have read it.

# Appendix

## Download Haiku

On your device, tap to open the Google Play store and search the Apps section for "Epic Haiku". In the search results, tap and install the Haiku for Android app.

#### Enrollment

1. **Open** the **menu** in the upper right corner.

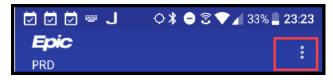

2. Tap Settings.

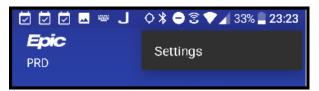

3. Tap About.

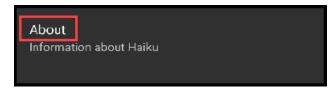

4. Tap Install ID. Your installation ID displays.

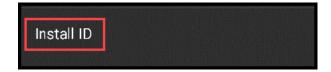

5. <u>Tap Copy. Your Install ID is copied</u> to clipboard.

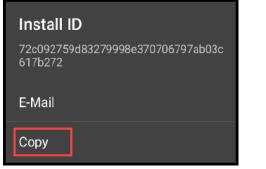

- 6. Open a browser to <u>https://mobileenroll.bjc.org</u> The Mobile Self-Enrollment login screen displays.
- 7. Log in with your BJC or WUSTL key credentials. *The Install ID page displays.*

| Please enter your network username/password. |  |
|----------------------------------------------|--|
| User Name:                                   |  |
| Password:                                    |  |
| Logia Domain. BJC-NT                         |  |
| Log In                                       |  |

*8.* **Paste** the **Install ID** and verify the device ownership and type. Click **Submit**. *You are prompted to Auto- Configure your device.* 

| Install ID: What  | at's This? |       |  |
|-------------------|------------|-------|--|
| Paste Instal      | ID here    |       |  |
| Name:             | ANTONUCO   | XI, R |  |
| Device Ownership: | Work       | -     |  |
| Device Type:      | Android    | -     |  |
|                   | Subm       | it    |  |

9. Select the **Production** Server to complete configuration.